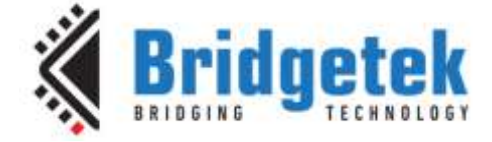

# **Application Note**

# **BRT\_AN\_024**

# **FT9xx with ESP32**

**Version 1.0**

**Issue Date: 2017-10-31**

This Application Note describes an FT9xx device which implements simple network server functionality using an ESP32 to provide access to a Wi-Fi network. An FT81x display is used to configure the ESP32 network interface and display short text messages received from a network client.

Use of Bridgetek devices in life support and/or safety applications is entirely at the user's risk, and the user agrees to defend, indemnify and hold Bridgetek harmless from any and all damages, claims, suits or expense resulting from such use.

> **Bridgetek Pte Ltd (BRTChip)** 178 Paya Lebar Road, #07-03, Singapore 409030 Tel: +65 6547 4827 Fax: +65 6841 6071 Web Site: [http://www.brtchip.com](http://www.brtchip.com/) Copyright © Bridgetek Pte Ltd

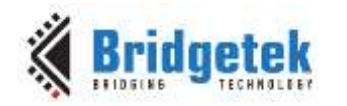

Document No.: BRT\_000210

Clearance No.: BRT#099

## **Table of Contents**

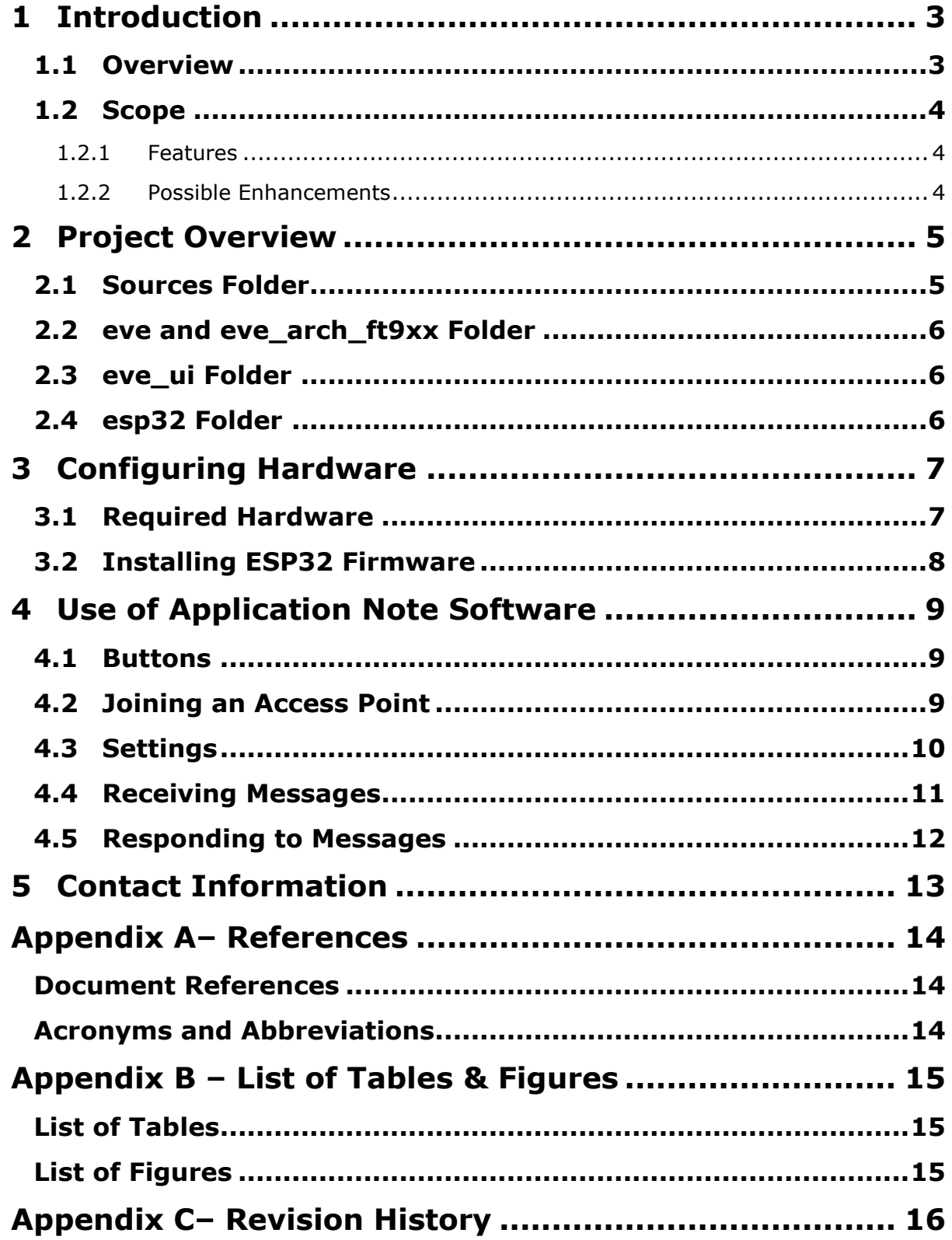

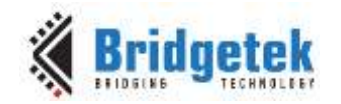

# <span id="page-2-0"></span>**1 Introduction**

This Application Note describes interfacing the FT9xx to Espressif System's ESP32 device. The AT Instruction Set Firmware is used on the ESP32 to abstract the configuration and operation of Wi-Fi networks.

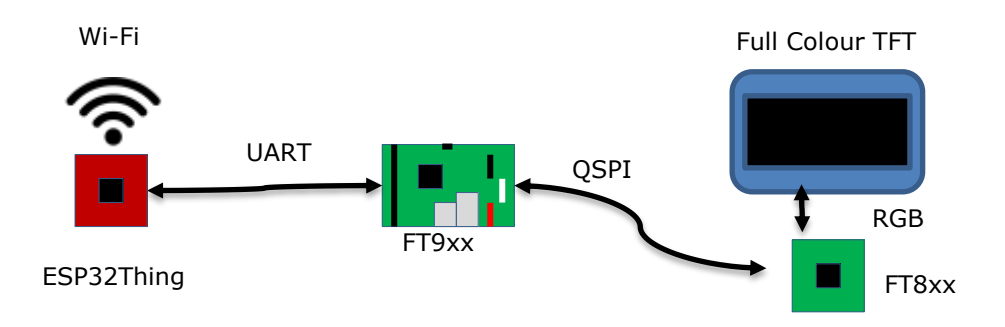

**Figure 1 Block Diagram**

<span id="page-2-2"></span>The FT9xx and the ESP32 communicate with a UART interface. AT Commands are sent from the FT9xx to the ESP32 and the responses received. A library is provided to manage the AT Command generation and parse the responses.

The included code is able to use the station mode of the ESP32 and as such be able to list and connect to Wi-Fi networks; send and receive data over TCP, UDP or SSL; and manage the configuration of the ESP32.

A re-usable graphical interface for configuring the ESP32 is provided for the FT9xx/FT81x allowing a Wi-Fi Access Point to be selected, Wi-Fi password to be entered and IP addresses to be entered.

The document should be read in association with the example code provided in the references section.

#### <span id="page-2-1"></span>**1.1 Overview**

This document describes the design and implementation of the FT9xx to ESP32 interface. The FT9xx code provides library code to:

- Implement a high speed UART interface to the ESP32 using ring buffering and flow control.
- Generate AT commands and keep track of the AT firmware state on the ESP32.
- Receive and parse the responses to AT commands from the ESP32.
- Receive and parse asynchronous status messages from the ESP32.
- Provide a graphical user interface to allow configuration of the ESP32 Wi-Fi.

This document is intended to demonstrate the capabilities of the FT9xx family of microcontrollers and FT81xx display controllers when leveraging the capabilities of the ESP32.

A simple text messaging server is provided to demonstrate an application for this projection. Once configured and connected to a Wi-Fi network the code will wait for a TCP connection from a remote system and display text received from it on a 'console'. A virtual keyboard can be used to send a reply to the remote system.

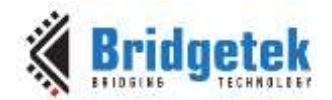

Third-party open source code is used to implement this application note:

 $\bullet$  Printf – tinyprintf.

Links to resources for these libraries are in Appendix A – References.

#### <span id="page-3-0"></span>**1.2 Scope**

The AT command library supplied for the FT9xx demonstrates the use of the ESP32 AT command set to provide Wi-Fi connectivity to projects. The Wi-Fi configuration interface for the FT81x provides a set of expandable features for both Wi-Fi configuration and additional user interfaces for a project.

#### <span id="page-3-1"></span>**1.2.1 Features**

The application note shows how to implement a UART ring buffer with flow control between the FT9xx and the ESP32. It also demonstrates the use of an FT81x display to provide configuration data and a user interface.

FreeRTOS is used with message queues to abstract the FT81x interface from the ESP32 interface allowing flexible user input and output in response to networking events.

#### <span id="page-3-2"></span>**1.2.2 Possible Enhancements**

This application note can be seen as a start for customisation or extension. Some example enhancements could be:

- Tailor user interface for a particular application. E.g. Point of Sale or Remote Messaging.
- Add multimedia display information from remote network client.
- Implementing both a client and a server version or a peer network of devices to support messaging.

4

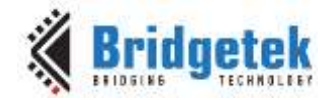

## <span id="page-4-0"></span>**2 Project Overview**

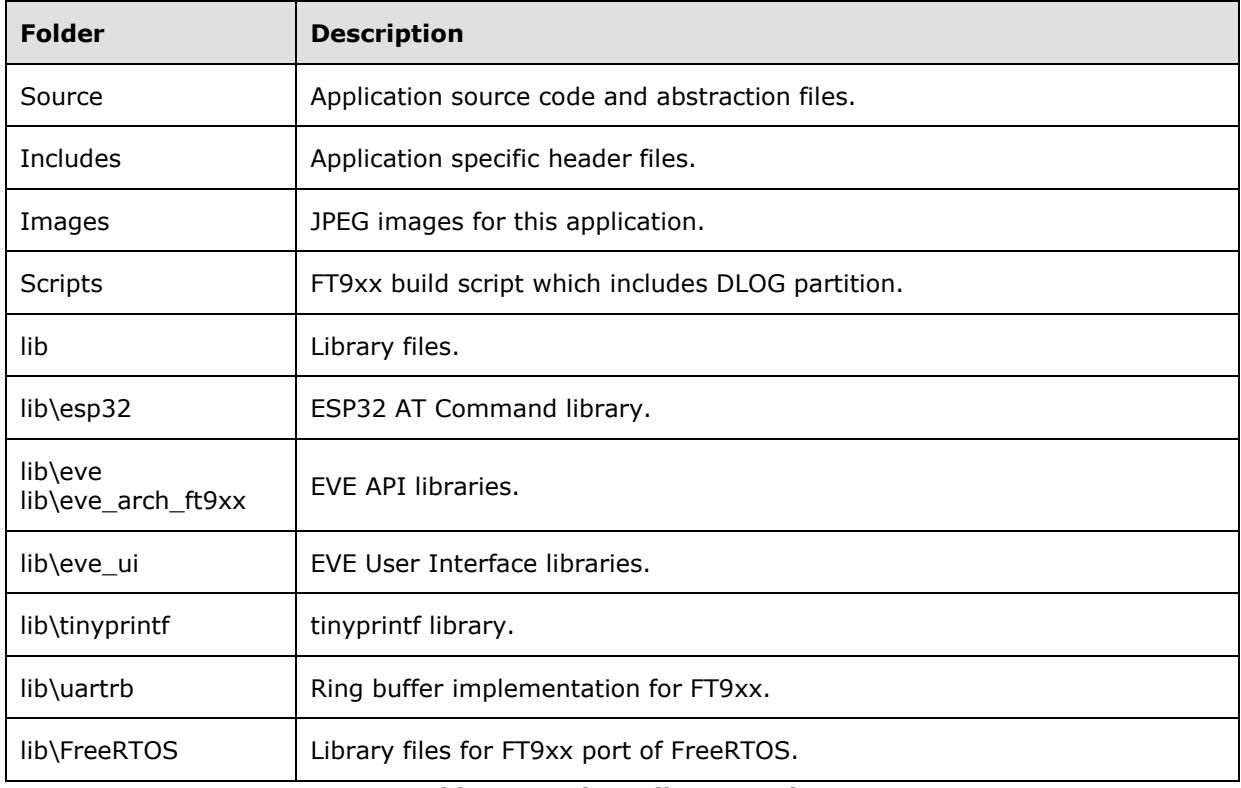

The project files for the application are divided into the following folders.

**Table 1 - Project Files Overview**

#### <span id="page-4-2"></span><span id="page-4-1"></span>**2.1 Sources Folder**

The main part of the application is found in the "Sources" folder. This is split into 3 main sections and has 3 source code files.

- The "main.c" file is generally responsible for setting up FreeRTOS and starting tasks for the FT81x and ESP32 interfaces;
- The ESP32 FreeRTOS task is implemented in the file "at\_monitor.c";
- The FT81x FreeRTOS task is implemented in the file "eve\_monitor.c";

The other 2 files in this folder are:

- "images.c" contains JPEG images encoded into C array declarations. These images are for the FT81x user interface;
- "fonts extended.c" which has custom characters required by the keyboard component in the FT81x user interface;
- "freertos\_d2xx\_dlog\_crt0.S" a modified startup file (in FT9xx assembly language) to allow the application to write to a protected section of FlashROM on the device.

Files in these folders use the "Includes" folder for application specific header files.

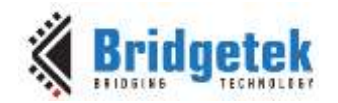

#### <span id="page-5-0"></span>**2.2 eve and eve\_arch\_ft9xx Folder**

This folder holds the FT8xx API code which abstracts the FT8xx register and processing list writes into C functions. The API code is based on the "BRT AN 008 FT81x Creating a Simple Library For PIC MCU" application note.

#### <span id="page-5-1"></span>**2.3 eve\_ui Folder**

The source files in "lib\eve\_ui" ("eve\_ui\_main.c", "eve\_ui\_keyboard.c", "eve\_ui\_choice.c", "eve\_ui\_multiline.c") implement a re-usable user interface for the FT81x comprising a keyboard, a menu system and a textual console, this is called by the FT81x FreeRTOS task.

#### <span id="page-5-2"></span>**2.4 esp32 Folder**

An AT command library is provided in the file "at.c", this uses a ring buffer library which is coded in "uartrb.c".

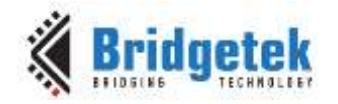

#### <span id="page-6-0"></span>**3 Configuring Hardware**

In this section the method for connecting the FT81x, FT9xx and ESP32 required to use the application code is discussed.

#### <span id="page-6-1"></span>**3.1 Required Hardware**

The FT81x device used for this application will typically be on an ME812A-WH50R or ME813A-WH50C EVE development module with an MM900EV2A or MM900EV3A MCU module. The application note is written to work on an 800 by 600 display. Changes to the EVE module or FT9xx device can be made in the "EVE\_config.h" file in the "eve" folder of the source code.

The MM900EVxA module connects directly to the EVE development module with a set of pin headers. The QSPI interface on the FT9xx device is taken through the pin headers to the FT81x on the EVE module. The host PC connects via USB to the MM900EVxA module.

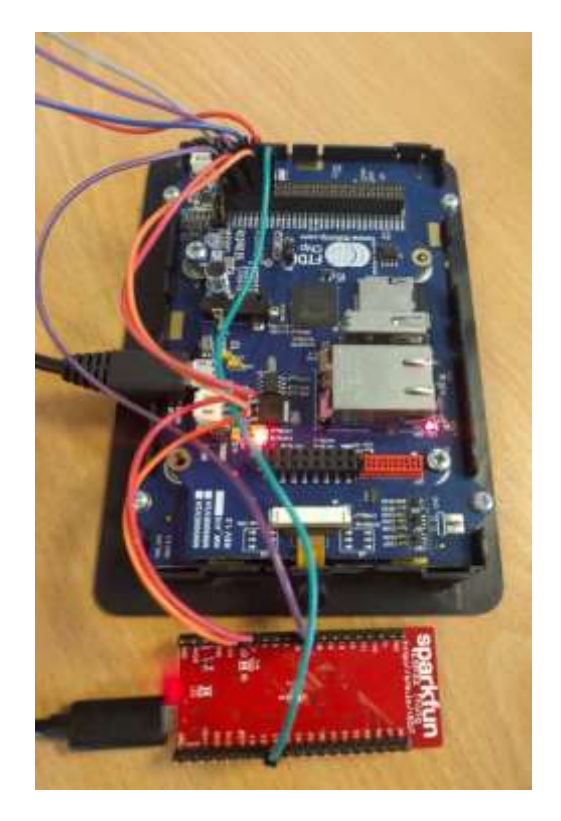

**Figure 2 MM900EV2A and ME812A-WH50R module with ESP32**

<span id="page-6-2"></span>A SparkFun ESP32Thing module is used although other ESP32 modules are available. This is connected to the UART1 interface on the FT9xx. The UART0 interface is used for simple debugging as in other FT9xx application notes.

Six jumper wires are required to connect the ESP32 to the FT9xx if power is derived from the FT9xx. Four connectors are required if the FT9xx and ESP32 are both self-powered via their USB connectors.

The photograph in [Figure 2](#page-6-2) shows the connector wires from CN3 on the MM900EV2A board to the ESP32Thing module. Both modules are powered from USB. The required connections are listed in [Table 2.](#page-7-1) The pin names are used for the ESP32 module as various versions are available.

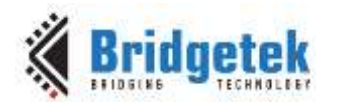

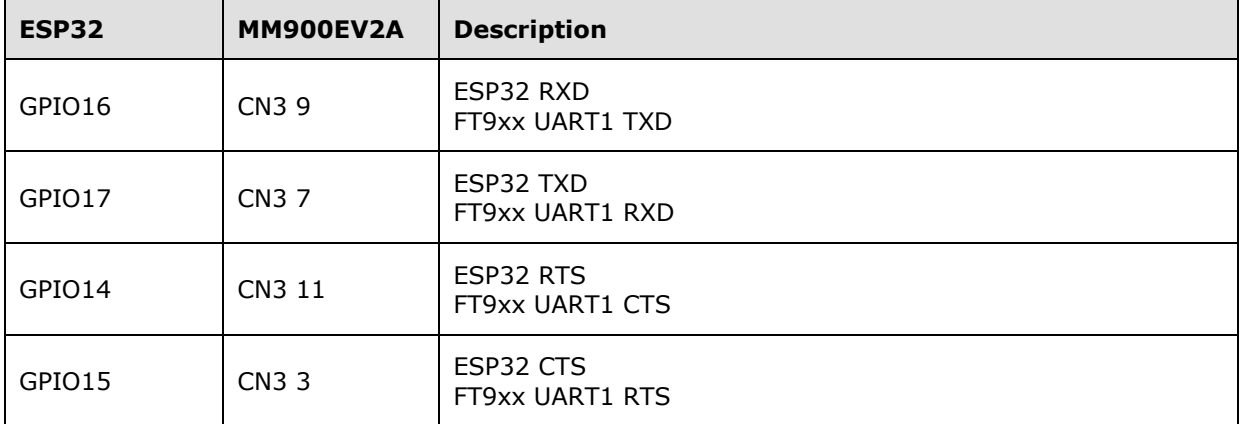

#### **Table 2 – Connections from MM900EV2A to ESP32 Module**

#### <span id="page-7-1"></span><span id="page-7-0"></span>**3.2 Installing ESP32 Firmware**

The ESP32 must have the ESP-AT firmware installed. This firmware is available from the Espressif web pages and may come pre-installed on some ESP32 modules.

Refer to the instructions from Espressif Systems for installation instructions and updates to the firmware.

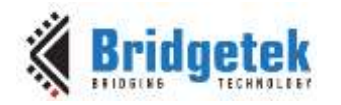

## <span id="page-8-0"></span>**4 Use of Application Note Software**

#### <span id="page-8-1"></span>**4.1 Buttons**

The active buttons in the application are as follows:

**D** Settings  $\mathsf{\times}$  Cancel Refresh/Reload  $\blacktriangleright$  ok  $\mathbb{H}$  Keypad **Hill Keyboard** 

#### <span id="page-8-2"></span>**4.2 Joining an Access Point**

When started, the application will ask to join a Wi-Fi access point.

The ESP32 will be queried to find available access points. The FT9xx application will present a list of access points. A typical list of access points are shown in [Figure 3.](#page-8-3) When a suitable access point is selected then it will progress to ask for the password for the access point as shown in [Figure 4.](#page-9-1) If there is no password required then this should be left blank.

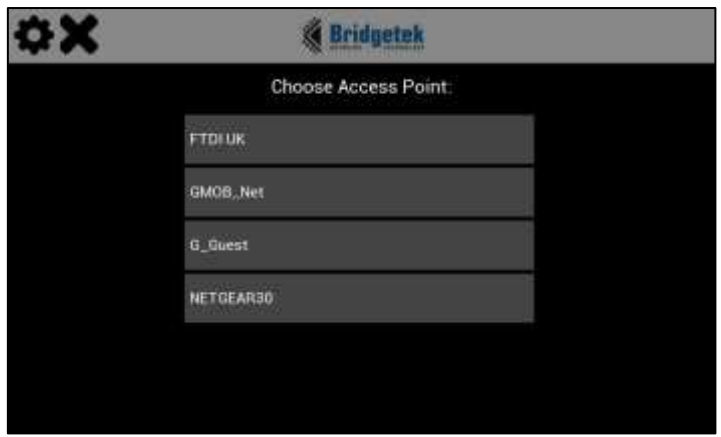

**Figure 3 Choose Access Point Screen**

<span id="page-8-3"></span>Wi-Fi access points and IP configuration are stored in non-volatile memory on the ESP32. Therefore the configuration cycle will only be entered if the previous Wi-Fi access point cannot be found.

9

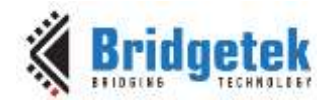

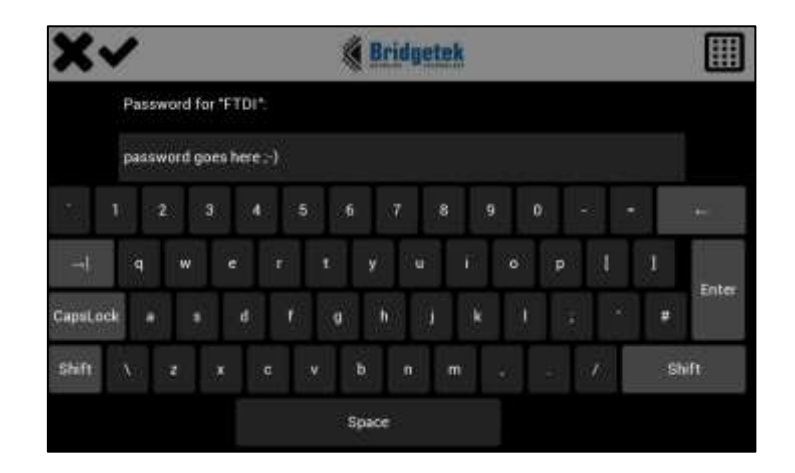

**Figure 4 Access Point Password Screen**

#### <span id="page-9-1"></span><span id="page-9-0"></span>**4.3 Settings**

The settings button will allow the current network configuration to be modified. Settings will be entered whenever there is no connection to an access point. The settings screen is shown in [Figure](#page-9-2)  [5.](#page-9-2)

The first option is to Connect or Disconnect from an Access Point. When connecting the menu structure used in Section [4.2](#page-8-2) will be used.

When DHCP is enabled the "Address", "Mask", and "Gateway" options will be disabled. When DHCP is disabled then these may be modified to enter IPv4 configuration data. The values will be stored in non-volatile memory by the ESP32.

The "Timeout" and "Port" settings are not persistent and will be reset after a power cycle.

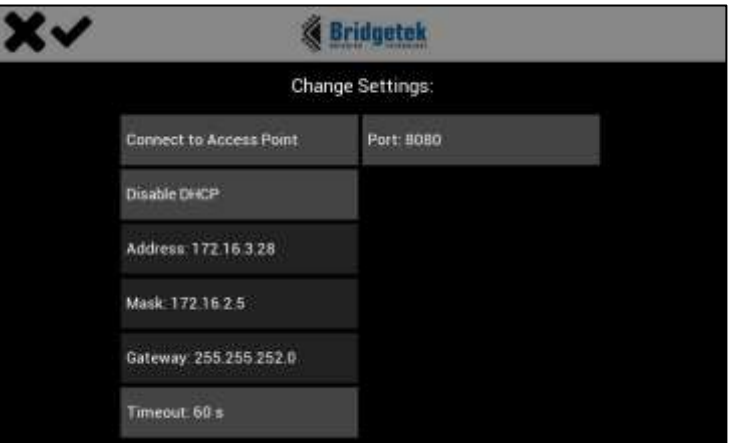

<span id="page-9-2"></span>**Figure 5 Settings Screen**

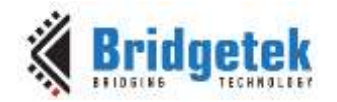

#### <span id="page-10-0"></span>**4.4 Receiving Messages**

Once the network is configured the application will listen on port 8080, by default, for remote connections. Once a connection is established then any data packets received will be added to the console screen. It is assumed that plain text is being sent from the remote client.

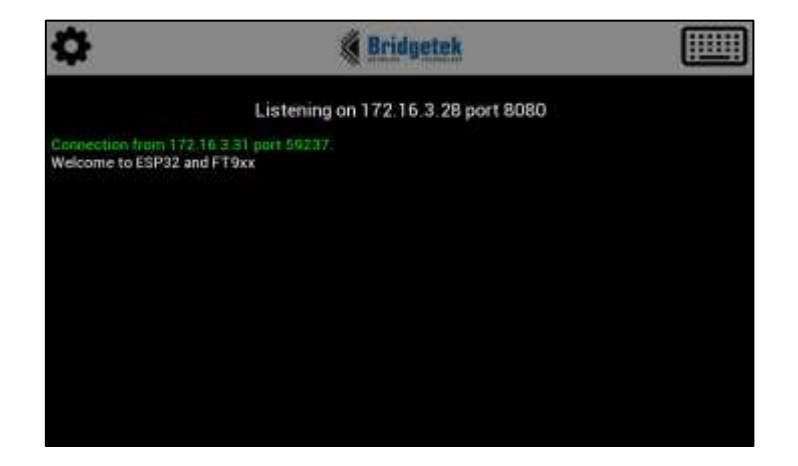

**Figure 6 Receiving Messages Screen**

<span id="page-10-2"></span>A convenient program to use on a remote client is called "Packet Sender". This allows arbitrary TCP connections to be made to remote servers and is useful for testing purposes. A typical screen is shown in [Figure 7.](#page-10-1)

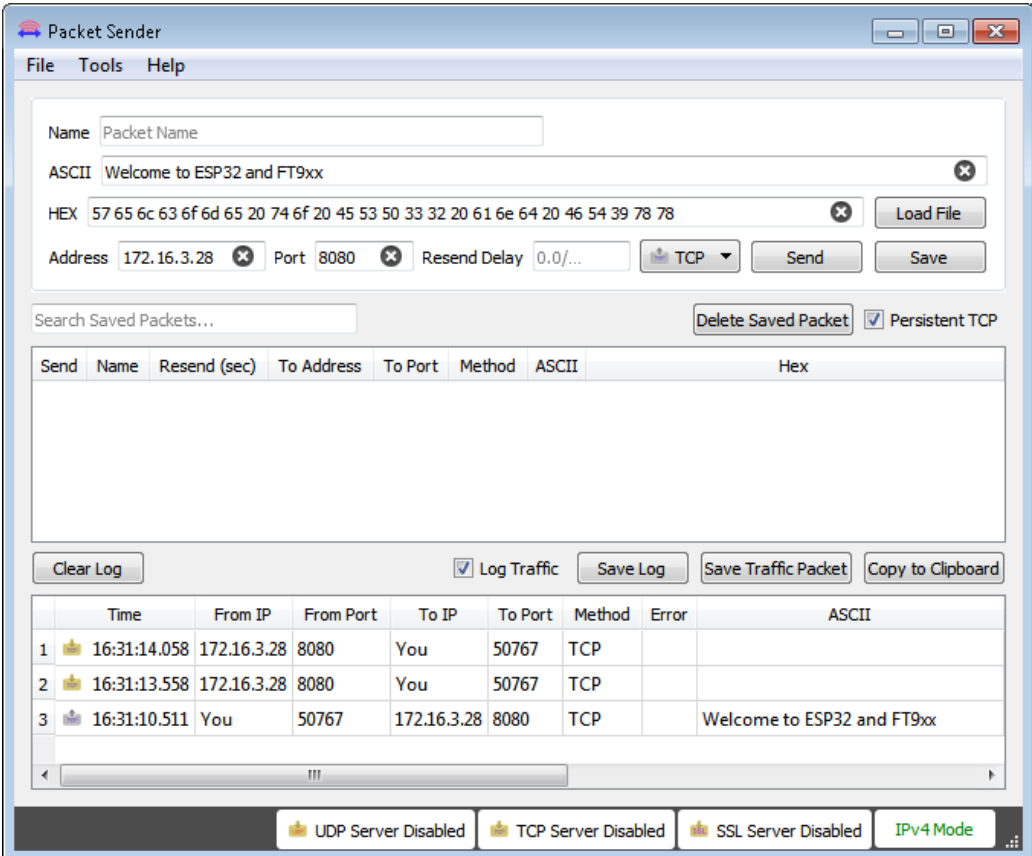

<span id="page-10-1"></span>**Figure 7 Packet Sender**

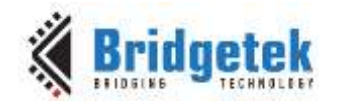

#### <span id="page-11-0"></span>**4.5 Responding to Messages**

Once a connection from a client has been established then the application can respond with a text message. Clicking on the keyboard button in the Receiving Messages screen will bring up a choice of which connected client to respond to. After one of the active clients is chosen the keyboard will appear allowing a response to be typed. This is shown in [Figure 8.](#page-11-1)

<span id="page-11-1"></span>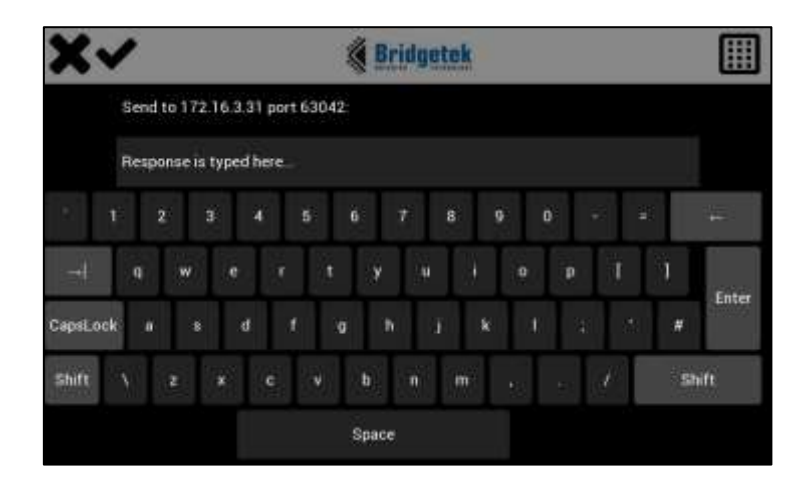

**Figure 8 Response Keyboard Screen**

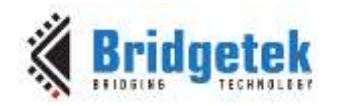

#### <span id="page-12-0"></span>**5 Contact Information**

Bridgetek Pte Ltd 178 Paya Lebar Road, #07-03 Singapore 409030 Tel: +65 6547 4827 Fax: +65 6841 6071

E-mail (Sales) [sales.apac@brtchip.com](mailto:sales.apac@brtchip.com) E-mail (Sales) sales.apac@brtchip.com

#### **Branch Office - Glasgow, United Kingdom Branch Office – Vietnam**

Bridgetek Pte. Ltd. Unit 1, 2 Seaward Place, Centurion Business Park Glasgow G41 1HH United Kingdom Tel: +44 (0) 141 429 2777 Fax: +44 (0) 141 429 2758

#### **Head Quarters – Singapore Branch Office – Taipei, Taiwan**

Bridgetek Pte Ltd, Taiwan Branch 2 Floor, No. 516, Sec. 1, Nei Hu Road, Nei Hu District Taipei 114 Taiwan , R.O.C. Tel: +886 (2) 8797 5691 Fax: +886 (2) 8751 9737

E-mail (Support) [support.apac@brtchip.com](mailto:support.apac@brtchip.com) E-mail (Support) [support.apac@brtchip.com](mailto:support.apac@brtchip.com)

Bridgetek VietNam Company Limited Lutaco Tower Building, 5th Floor, 173A Nguyen Van Troi, Ward 11, Phu Nhuan District, Ho Chi Minh City, Vietnam Tel : 08 38453222 Fax : 08 38455222

E-mail (Sales) [sales.emea@brtichip.com](mailto:sales.emea@brtichip.com) E-mail (Sales) [sales.apac@brtchip.com](mailto:sales.apac@brtchip.com) E-mail (Support) [support.emea@brtchip.com](mailto:support.emea@brtchip.com) E-mail (Support) [support.apac@brtchip.com](mailto:support.apac@brtchip.com)

**Web Site**

<http://brtchip.com/>

#### **Distributor and Sales Representatives**

Please visit the Sales Network page of the [Bridgetek Web site](http://brtchip.com/contact-us/) for the contact details of our distributor(s) and sales representative(s) in your country.

System and equipment manufacturers and designers are responsible to ensure that their systems, and any Bridgetek Pte Ltd (BRTChip) devices incorporated in their systems, meet all applicable safety, regulatory and system-level performance requirements. All application-related information in this document (including application descriptions, suggested Bridgetek devices and other materials) is provided for reference only. While Bridgetek has taken care to assure it is accurate, this information is subject to customer confirmation, and Bridgetek disclaims all liability for system designs and for any applications assistance provided by Bridgetek. Use of Bridgetek devices in life support and/or safety applications is entirely at the user's risk, and the user agrees to defend, indemnify and hold harmless Bridgetek from any and all damages, claims, suits or expense resulting from such use. This document is subject to change without notice. No freedom to use patents or other intellectual property rights is implied by the publication of this document. Neither the whole nor any part of the information contained in, or the product described in this document, may be adapted or reproduced in any material or electronic form without the prior written consent of the copyright holder. Bridgetek Pte Ltd, 178 Paya Lebar Road, #07-03, Singapore 409030. Singapore Registered Company Number: 201542387H.

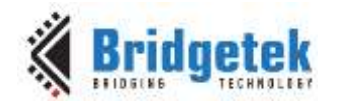

### <span id="page-13-0"></span>**Appendix A– References**

#### <span id="page-13-1"></span>**Document References**

[FT900/901/902/903 Datasheet](http://brtchip.com/wp-content/uploads/Support/Documentation/Datasheets/ICs/MCU/DS_FT900_1_2_3.pdf)

[FT905/906/907/908 Datasheet](http://brtchip.com/wp-content/uploads/Support/Documentation/Datasheets/ICs/MCU/DS_FT905_6_7_8.pdf)

[FT930/931/933 Datasheet](http://brtchip.com/wp-content/uploads/Support/Documentation/Datasheets/ICs/MCU/DS_FT930_1_2_3.pdf)

[FT81x Datasheet](http://brtchip.com/wp-content/uploads/Support/Documentation/Datasheets/ICs/EVE/DS_FT81x.pdf)

[MM900EVxA datasheet](http://brtchip.com/wp-content/uploads/Support/Documentation/Datasheets/ICs/MCU/DS_MM900EVxA.pdf)

[AN\\_324 FT9xx User Manual](http://brtchip.com/wp-content/uploads/Support/Documentation/Application_Notes/ICs/MCU/AN_324_FT900_User_Manual.pdf)

[BRT\\_AN\\_xxx\\_FT9xx\\_with\\_ESP32](http://brtchip.com/wp-content/uploads/Panel/BRT_AN_xxx_FT9xx_with_ESP32.zip) Source Code V1.0

Espressif Systems ESP-AT firmware<http://espressif.com/en/products/software/esp-at/resource>

Packet Sender utility<https://packetsender.com/>

#### <span id="page-13-2"></span>**Acronyms and Abbreviations**

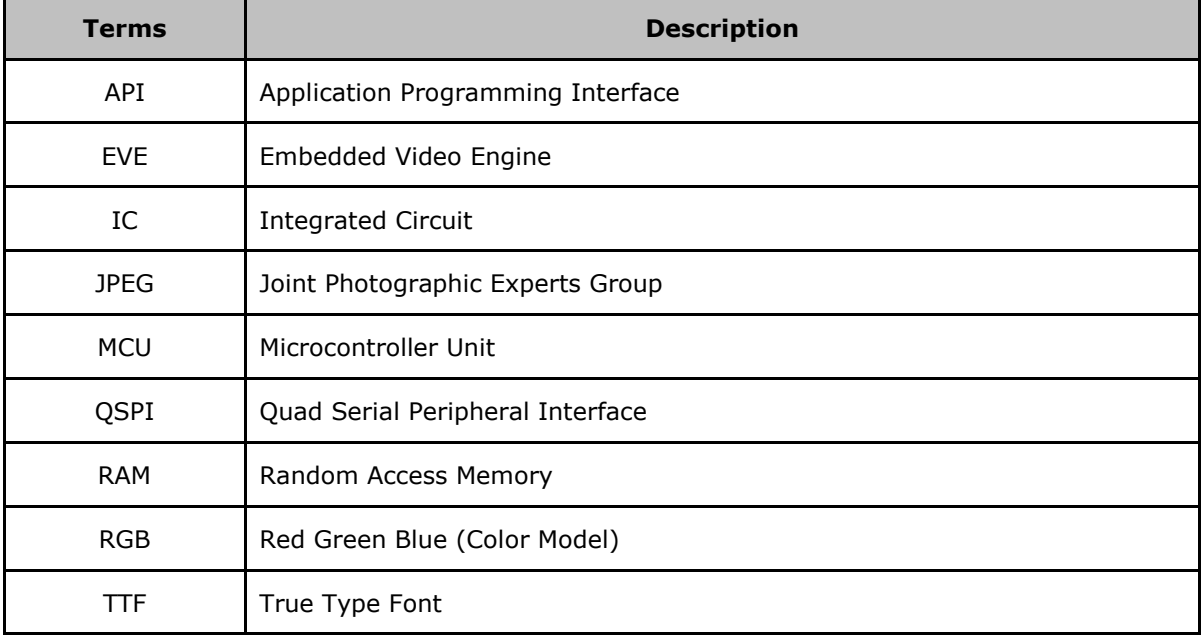

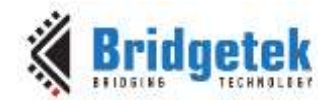

# <span id="page-14-0"></span>**Appendix B – List of Tables & Figures**

### <span id="page-14-1"></span>**List of Tables**

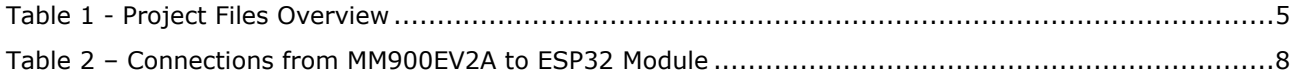

### <span id="page-14-2"></span>**List of Figures**

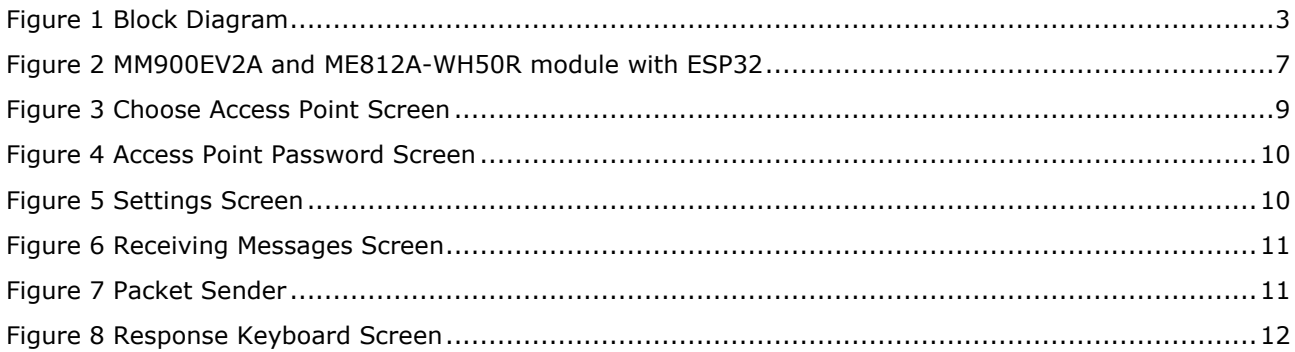

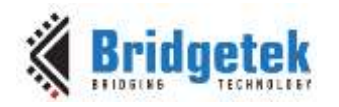

# <span id="page-15-0"></span>**Appendix C– Revision History**

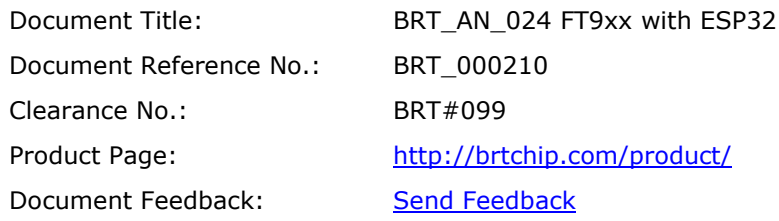

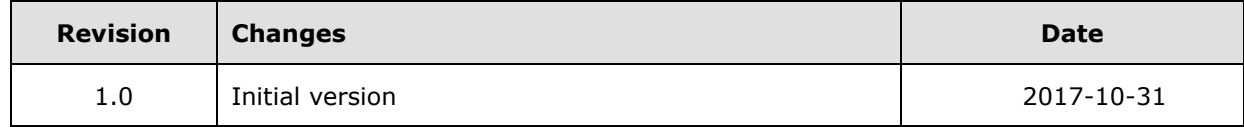